## Maloprodajno skladište - Unos primljenog računa sa dve stope PDVa

Poslednja izmena 20/11/2020 8:49 am CET

Ako dobijemo račun od dobavljača na kome su artikli za maloprodaju sa dve različite stope, unos takvog računa i kalkulacije izgleda ovako:

## **Poslovanje > Primljeni računi > Nov**

**Zaglavlje** sa dobavljačem, datumima, iznosom, brojem fakture popunimo kao i za svaki primljeni račun.

- 1. U polje **Rashod** unosimo rashod sledećeg podešavanja:
	- Konto: 1300
	- PDV: **opšta stopa**
	- PDV se odbija: štiklirano
	- Veza: Zaliha

2. U polju **Prijem** pravimo kalkulaciju preko + na kraju reda i u kalkulaciju unosimo **sve** artikle (**bez obzira na stopu PDVa**)

3. Kada završimo kalkulaciju i klinemo na dugme**Potvrdi** (ne na dugme Sačuvaj) program nas vrati nazad u primljeni račun...

4. Sada u primljenom računu dolazimo do polja**Osnovica** i izmenimo osnovicu, upišemo npr. *zbirno osnovicu* koja je **za sve artikle koji su opšte stope** (jer taj rashod smo prvi odabrali) i Sačuvamo red...

A onda kao na slici odabirano rashod sa kontom 1300:

Odaberemo sada **Rashod**:

- Konto: 1300
- PDV: **snižena stopa**
- PDV se odbija: štiklirano
- Veza: Zaliha

Polje **Prijem** - ne pravimo kalkulaciju, istu kaklulaciju koju smo malopre uneli sada u to polje odabiramo preko padajuće liste.

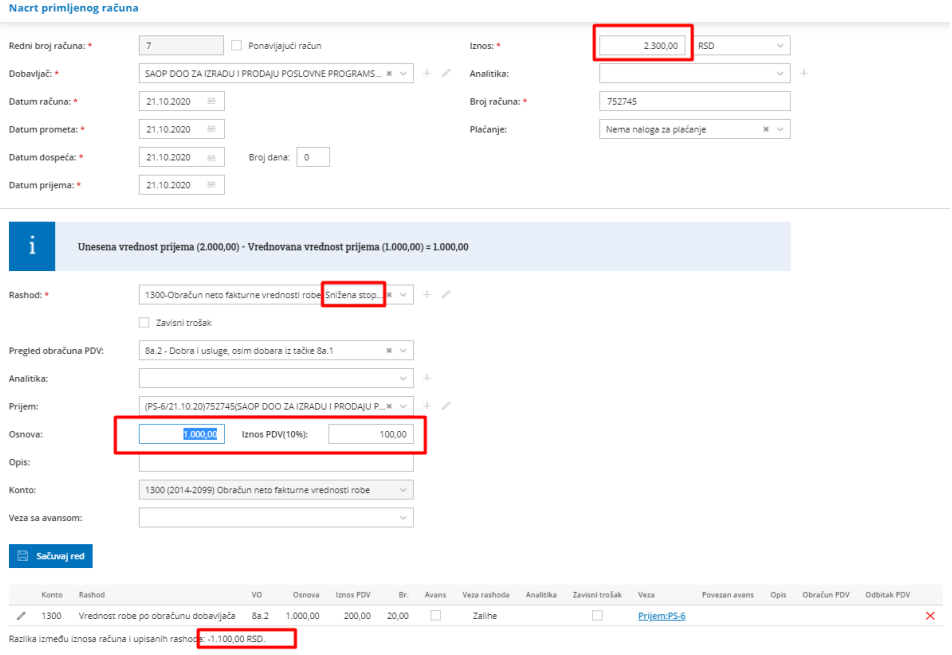

Razlika iznosa računa i upisanih rashoda sada je nula i možemo kliknuti na Potvrdi račun i završiti unos ovog računa.

## *Napomena*:

- Pre nego što sačuvamo 1. red: razlika između upisanih rashoda i iznosa računa je celokupni iznos za plaćanje dobavljaču -2300,00 u ovom primeru.
- Kad sačuvamo red biće -1100,00 i to je iznos koji će nam Minimax ponuditi za narednu stavku, jer stalno teži da se ceo iznos za plaćanje dobavljaču iskoristi i da mu razlika bude nula tako da se račun može završiti.
- U Poslovanje > Zalihe > imamo našu kalkulaciju koja u donjem delu ima 2x ponovljen račun uz koji je povezana